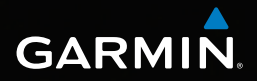

# Forerunner® 910XT owner's manual

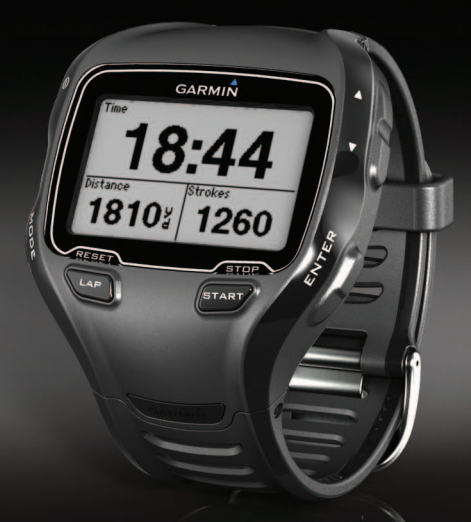

January 2013 190-01371-00\_0C Printed in Taiwan

© 2011–2013 Garmin Ltd. or its subsidiaries

All rights reserved. Under the copyright laws, this manual may not be copied, in whole or in part, without the written consent of Garmin. Garmin reserves the right to change or improve its products and to make changes in the content of this manual without obligation to notify any person or organization of such changes or improvements. Go to [www.garmin.com](http://www.garmin.com) for current updates and supplemental information concerning the use of this product.

Garmin®, the Garmin logo, Auto Lap®, Auto Pause®, Forerunner®, and Virtual Partner® are trademarks of Garmin Ltd. or its subsidiaries, registered in the USA and other countries. ANT+™, ANT Agent™, Garmin Connect™, GSC™, USB ANT Stick™, and Virtual Racer™ are trademarks of Garmin Ltd. or its subsidiaries. These trademarks may not be used without the express permission of Garmin.

Firstbeat and Analyzed by Firstbeat are registered or unregistered trademarks of Firstbeat Technologies Ltd. New Leaf® is a registered trademark of the Angeion Corporation. Other trademarks and trade names are those of their respective owners.

## **Table of Contents**

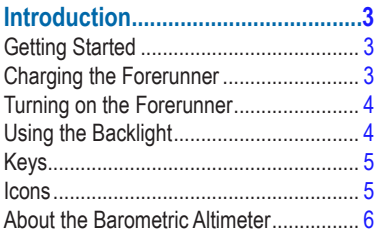

### Training with Your Forerunner .......7

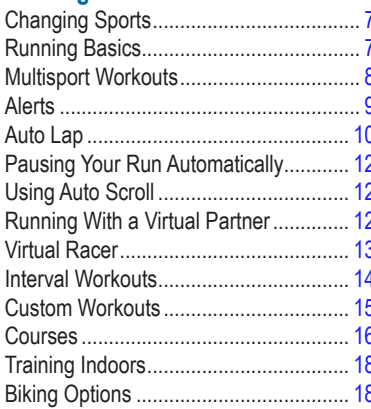

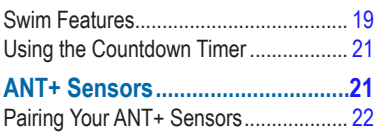

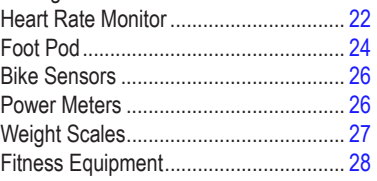

# 

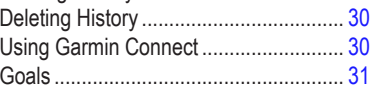

## 

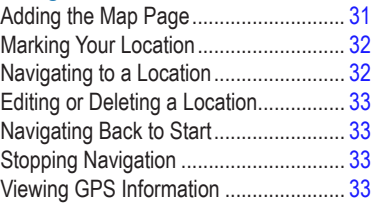

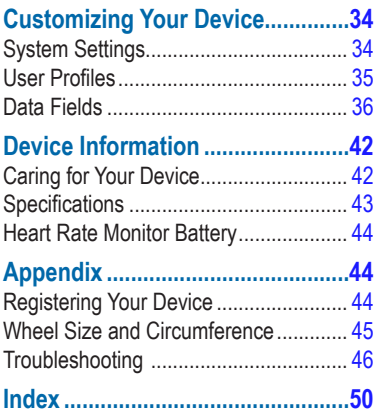

## **Introduction**

### **warning**

<span id="page-4-0"></span>Always consult your physician before you begin or modify any exercise program.

See the *Important Safety and Product Information* guide in the product box for product warnings and other important information.

## **Getting Started**

When using your Forerunner the first time, complete these tasks.

- **1** Charge the Forerunner ([page 3](#page-4-1)).
- **2** Turn on the Forerunner ([page 4](#page-5-1)).
- **3** Put on the optional heart rate monitor [\(page 22](#page-23-1)).
- **4** Go for a run ([page 7](#page-8-1)).
- **5** Save your run [\(page 8](#page-9-1)).

## <span id="page-4-1"></span>**Charging the Forerunner**

#### **warning**

This product contains a lithium-ion battery. See the *Important Safety and Product Information* guide in the product box for product warnings and other important information.

#### *notice*

To prevent corrosion, thoroughly dry the contacts and the surrounding area before charging.

- **1** Plug the USB connector on the charging clip cable into the AC adapter.
- **2** Plug the AC adapter into a standard wall outlet.
- **3** Align the charging clip posts with the contacts on the back of the **Forerunner**
- **4** Clip the charger securely over the face of the Forerunner.

<span id="page-5-0"></span>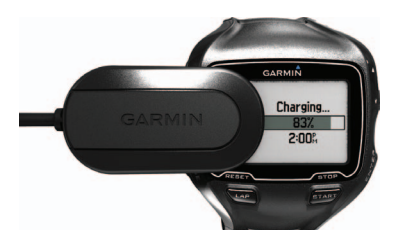

**5** Charge the Forerunner completely. A fully charged battery will last up to 20 hours, depending on usage.

## <span id="page-5-1"></span>**Turning on the Forerunner**

The first time you use the Forerunner, you are prompted to choose your system settings and enter user profile information.

- **1** Hold  $\mathbf{0}$  to turn on your Forerunner.
- **2** Follow the on-screen instructions.
- **3** Go outdoors to an open area.
- **4** Wait while the Forerunner searches for satellites.

It may take 30–60 seconds to locate satellite signals.

The time of day and date are set automatically.

## **Using the Backlight**

**1** Select **ENTER** to turn on the backlight.

**TIP**: You can double-tap the device screen to turn on the backlight. This feature is only available in "Run" and "Other" sport modes.

2 Select  $\mathbf{0}$  and use  $\blacktriangle$  and  $\blacktriangledown$  to adjust the backlight level.

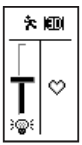

This window also displays several status icons.

## <span id="page-6-0"></span>**Keys**

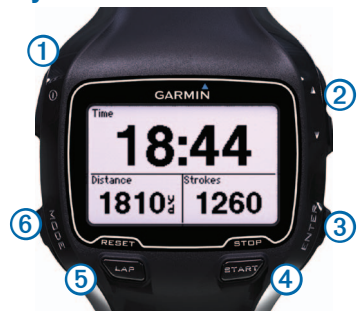

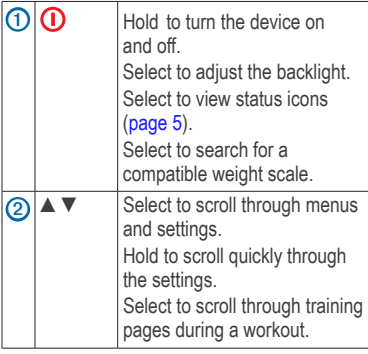

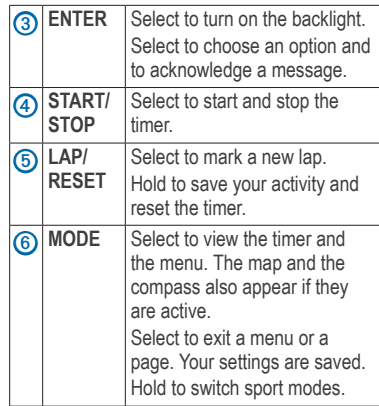

### <span id="page-6-1"></span>**Icons**

A solid icon means the feature is active. A flashing icon means the device is searching.

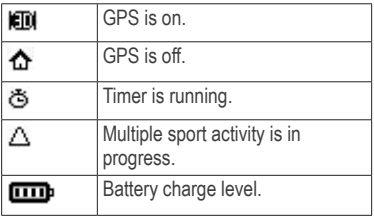

<span id="page-7-0"></span>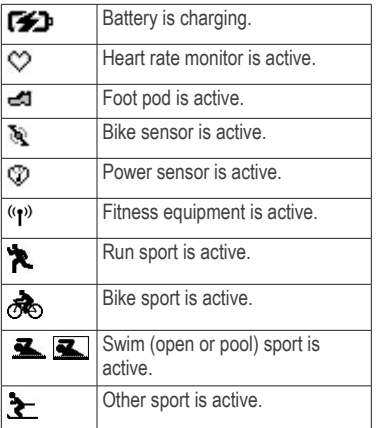

### **Locking the Keys**

You can lock the keys on your Forerunner. This decreases the chance of accidentally pressing a key when taking the device on and off.

- **1** Select **MODE** and ▲ simultaneously to lock the keys.
- **2** Select **MODE** and ▲ simultaneously to unlock the keys.

## **About the Barometric Altimeter**

**NOTE**: The barometric altimeter does not function in swim mode.

Your Forerunner calculates elevation using the barometric altimeter. The barometric altimeter is sensitive to weather events and pressurized areas such as airplane cabins and cars. If the barometric altimeter starts to report false readings due to environmental conditions, the Forerunner will use GPS elevation data.

You can customize your data fields to include elevation [\(page 36](#page-37-1)).

#### **Calibrating the Barometric Altimeter**

You can calibrate the barometric altimeter manually using a saved location.

- **1** Go to a location with a known elevation.
- **2** Select **MODE** > **GPS** > **Save Location**.
- **3** Enter the elevation in the **Elevation** field.
- **4** Select **OK**.

<span id="page-8-0"></span>The Forerunner will automatically calibrate the barometric altimeter if you are within 50 meters of a saved location with elevation data. Otherwise, the Forerunner calibrates the barometric altimeter using GPS elevation data.

## **Training with Your Forerunner**

This section describes training features and settings for your device. Many of the tasks have instructions for run mode, but most of the training features can be used in all of the sport modes.

- Changing sports [\(page 7\)](#page-8-2)
- Running basics ([page 7\)](#page-8-3)
- Multisport workouts [\(page 8\)](#page-9-2)
- Alerts [\(page 9\)](#page-10-1)
- Auto Lap<sup>®</sup> [\(page 10\)](#page-11-1)
- Auto Pause<sup>®</sup> ([page 12\)](#page-13-1)
- Auto scroll ([page 12\)](#page-13-2)
- Virtual Partner<sup>®</sup> ([page 12](#page-13-3))
- Virtual Racer<sup>™</sup> [\(page 13](#page-14-1))
- Interval workouts [\(page 14\)](#page-15-1)
- Custom workouts ([page 15](#page-16-1))
- Training indoors [\(page 18\)](#page-19-1)
- Biking options [\(page 18](#page-19-2))
- Countdown timer [\(page 21\)](#page-22-1)

## <span id="page-8-2"></span>**Changing Sports**

- Hold **MODE**.
- Use **Auto Multisport** [\(page 8\)](#page-9-3).

## <span id="page-8-3"></span>**Running Basics**

## <span id="page-8-1"></span>**Going for a Run**

Before you can record history, you must locate satellite signals [\(page 4\)](#page-5-1) or pair your Forerunner with an optional foot pod [\(page 24](#page-25-1)).

**Select START** to start the timer  $\Omega$ .

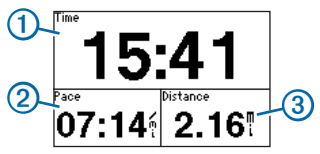

History is recorded only while the timer is running. Your pace  $\bigcirc$  and distance ➌ appear on the timer page.

<span id="page-9-0"></span>The data fields shown are the defaults. You can customize the data fields [\(page 36](#page-37-1)).

**2** After completing your run, select **STOP**.

### <span id="page-9-1"></span>**Saving Your Run**

- **1** Hold **RESET** to save your run and reset the timer.
- **2** Transfer saved activities to your computer [\(page 30\)](#page-31-1).

## <span id="page-9-2"></span>**Multisport Workouts**

Triathletes, duathletes, and other multisport competitors can take advantage of the multisport workouts. When you set up a multisport workout, you can switch between sport modes and still view your total time and distance for all sports. For example, you can switch from biking mode to running mode and view your total time and distance for biking and running throughout your workout.

The Forerunner stores multisport workouts in history and includes total time, distance, average heart rate (optional heart rate monitor required), and calories for all

sports in the workout. It also includes specific details for each sport.

You can use multisport workouts manually, or you can preset multisport workouts for races and other events.

#### **Creating a Manual Multisport Workout**

- **1** Start a workout in any sport.
- **2** When you are ready to switch sport modes, hold **MODE**.
- **3** Select another sport mode.

The timer automatically resets for the new leg of your workout.

**4** Use ▲ or ▼ to view the multisport timer.

### <span id="page-9-3"></span>**Creating an Auto Multisport Workout**

If you are participating in a triathlon, you can use **Auto Multisport** to quickly transition to each sport segment. You can also customize the sport segments.

**1** Select **MODE** > **Training** > **Auto Multisport**.

- <span id="page-10-0"></span>**2** If necessary, select **Include Transition** to record transition time separately from the sport segments.
- **3** Select **Start Multisport** > **START**.

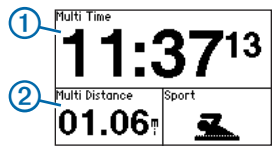

Your total event time  $\Omega$  and total event distance 2 appear on the first page in the training page loop. You can use ▲ and ▼ to view additional training pages for each sport segment.

**4** Select **LAP** when you complete a segment or transition.

## **Stopping Auto Multisport**

- Select **MODE** > **Training** > **Stop Multisport**.
- Select **STOP**, and hold **RESET**.

## <span id="page-10-1"></span>**Alerts**

**NOTE**: Alerts do not function during interval or custom workouts.

You can use alerts to train toward specific time, distance, calorie, heart rate, cadence and power goals.

**NOTE**: To turn on alert tones and vibrations, see [page 34](#page-35-1).

#### **Setting Time, Distance, and Calorie Alerts**

**NOTE**: Calorie alerts are not available in swim mode.

- **1** Select **MODE** > **Training** > **Run Alerts**.
- **2** Select **Time Alert**, **Distance Alert**, or **Calorie Alert**.
- **3** Select **On**.
- **4** Select **Alert At**, and enter a time, distance, or calorie amount.

Each time you reach the alert amount, the device beeps or vibrates and displays a message.

### <span id="page-10-2"></span>**Setting Advanced Alerts**

If you have an optional heart rate monitor, foot pod, GSC™ 10, or power meter, you can set up advanced alerts for heart rate, cadence, and power.

<span id="page-11-0"></span>**NOTE**: Advanced alerts are not available in swim mode.

- **1** Select **MODE** > **Training** > **Run Alerts**.
- **2** Select an option:
	- Select **HR Alert** to set the high and low heart rate values in beats per minute (bpm).

**NOTE**: For more information about heart rate zones, see [page 23](#page-24-0).

- Select **Cadence** to set the minimum and maximum cadence amounts in steps per minute (spm) or revolutions of the crank arm per minute (rpm).
- Select **Power Alert** to set the minimum and maximum power in watts.

**NOTE**: For more information about power zones, see [page 27.](#page-28-1)

**3** Set the parameters for your alerts.

Each time you exceed or drop below the specified heart rate or cadence amount, the device beeps or vibrates and displays a message.

## **Setting Walk Break Alerts**

Some running programs use timed walking breaks at regular intervals. For example, during a long training run, the program may instruct you to run for four minutes, then walk for 1 minute, and repeat. Auto Lap functions correctly while you are usig the run/walk alerts.

**NOTE**: Walk alerts are available only in run mode.

- **1** Select **MODE** > **Training** > **Run Alerts**.
- **2** Select **Run/Walk Alert** > **On**.
- **3** Select **Run Alert**, and enter a time.
- **4** Select **Walk Alert**, and enter a time.

Each time you reach the alert amount, the device beeps or vibrates and displays a message. The run/walk alerts will repeat until you stop the timer.

## <span id="page-11-1"></span>**Auto Lap**

**NOTE**: Auto Lap does not function during interval or custom workouts or pool swim mode.

## <span id="page-12-0"></span>**Default Settings**

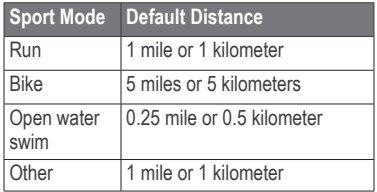

## **Marking Laps by Distance**

You can use Auto Lap to automatically mark the lap at a specific distance. This feature is helpful for comparing your performance over different parts of a run.

- **1** Select **MODE** > **Settings** > **Run Settings** > **Auto Lap**.
- **2** Select **Auto Lap Trigger** > **By Distance**.
- **3** Select **Lap At**, and enter a distance.

## **Marking Laps by Position**

You can use Auto Lap to automatically mark the lap at a specific position. This feature is helpful for comparing your performance over different parts of a run (for example, a long hill or training sprints).

- **1** Select **MODE** > **Settings** > **Run Settings** > **Auto Lap**.
- **2** Select **Auto Lap Trigger** > **By Position** > **Lap At**.
	- Select **Lap Press Only** to trigger the lap counter each time you select **LAP** and each time you pass any of those positions again.
	- Select **Start and Lap** to trigger the lap counter at the GPS location where you select **START** and at any location during the run where you select **LAP**.
	- Select **Mark and Lap** to trigger the lap counter at a specific GPS location marked before the run (use **Mark Position**) and at any location during the run where you select **LAP**.

**NOTE**: When doing a course [\(page 16](#page-17-1)), use **By Position** to mark laps at all of the lap positions marked in the course.

## <span id="page-13-1"></span><span id="page-13-0"></span>**Pausing Your Run Automatically**

You can use Auto Pause to pause the timer automatically when you stop moving or when your speed drops below a specified value. This feature is helpful if your run includes stop lights or other places where you need to slow down or stop.

**NOTE**: The paused time is not saved with your history data.

**NOTE**: Auto Pause does not function during interval or custom workouts or swim mode.

- **1** Select **MODE** > **Settings** > **Run Settings** > **Auto Pause**.
- **2** Select an option:
	- To pause the timer automatically when you stop moving, select **When Stopped**.
	- To pause the timer automatically when your speed drops below a specified value, select **Custom Speed**.

## <span id="page-13-2"></span>**Using Auto Scroll**

You can use the auto scroll feature to automatically cycle through all of the training data pages while the timer is running.

- **1** Select **MODE** > **Settings** > **Run Settings** > **Auto Scroll**.
- **2** Select **Slow**, **Medium**, or **Fast**.

## <span id="page-13-3"></span>**Running With a Virtual Partner**

Your Virtual Partner is a training tool designed to help you meet your goals.

**NOTE**: Virtual Partner is not available in swim mode.

- **1** Select **MODE** > **Settings** > **Run Settings** > **Virtual Partner**.
- **2** Select **Virtual Partner** > **On**.

### **Changing the Virtual Partner Pace**

If you make changes to the Virtual Partner pace before you start the timer, those changes are saved. Changes made to the Virtual Partner pace after the timer has started are applied only to the current session, and are not saved when the timer is reset. If you make changes to

<span id="page-14-0"></span>the Virtual Partner during an activity, the Virtual Partner uses the new pace from your location.

- **1** Select **MODE** to view the training page.
- 2 Use ▲ or ▼ to view the Virtual Partner page.

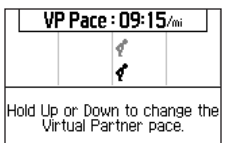

**3** Hold ▲ or ▼ to increase or decrease the Virtual Partner pace.

## <span id="page-14-1"></span>**Virtual Racer**

Your Virtual Racer is a training tool designed to help you improve your performance. You can race against your own activity or one transferred from your computer [\(page 14\)](#page-15-2). For example, you can practice running the actual race route and save it to your Forerunner. On race day, you can race against that practice run. The Virtual Racer pushes you to beat your previous pace including hills where

you might slow down and the final sprint to the finish line.

**NOTE**: Virtual Racer is not available in swim mode.

## **Running With a Virtual Racer**

Before you can create a race, you must have at least one saved activity.

- **1** Select **MODE** > **Training** > **Virtual Racer**.
- **2** Select **New**, and select an activity.
- **3** Select the race.
- **4** Select **Do Race**.

### **Editing a Virtual Race**

- **1** Select **MODE** > **Training** > **Virtual Racer**.
- **2** Select the race.
- **3** Select **Edit Race** to change the name and view statistics from the previous activity.

### **Deleting a Virtual Race**

- **1** Select **MODE** > **Training** > **Virtual Racer**.
- **2** Select the race.
- **3** Select **Delete Race** > **Yes**.

#### <span id="page-15-2"></span><span id="page-15-0"></span>**Racing Against an Activity From the Web**

You must have a Garmin Connect™ account, and you must pair the Forerunner with your computer using the USB ANT Stick™ [\(page 30](#page-31-1)).

- **1** Go to<www.garminconnect.com>, and find an activity.
- **2** Click **Send to Device**, and wait for ANT Agent™ to send the activity.
- **3** Select **MODE** > **Training** > **Virtual Racer**.
- **4** Select the race.
- **5** Select **Do Race** > **START**.

## <span id="page-15-1"></span>**Interval Workouts**

You can create interval workouts based on distance or time. Your custom interval workout is saved until you create another interval workout. Open intervals can be used for track workouts when you are running a known distance but want to keep track of how many intervals you have completed.

**NOTE**: Interval workouts are not available in swim mode.

#### **Creating and Doing an Interval Workout**

- **1** Select **MODE** > **Training** > **Workouts** > **Interval**.
- **2** Select **Type**, and select **Time** or **Distance**.
- **3** Enter a distance or time interval value.
- **4** Select **Rest Type**, and select **Time** or **Distance**.
- **5** Enter a distance or time value for the rest interval.
- **6** Select **More** for additional options.
- **7** Select **Reps** and enter the number of repetitions.
- **8** If necessary, select **Warm Up** to add an open-ended warmup to your workout.
- **9** If necessary, select **Cool Down** to add an open-ended cooldown to your workout.

#### **10** Select **Do Workout** > **START**.

If your interval workout has a warm up, you must select **LAP** to begin the first interval.

**11** Follow the on-screen instructions.

<span id="page-16-0"></span>When you complete all of the intervals, a message appears.

## **Stopping a Workout**

- At any time, select **LAP** to end an interval or workout step.
- At any time, select **STOP** to stop the timer.
- If your interval workout has a cool down, you must select **LAP** to end the interval workout.

## <span id="page-16-1"></span>**Custom Workouts**

Custom workouts can include goals for each workout step and varied distances, times, and calories. You can create custom workouts using Garmin Connect [\(page 30](#page-31-1)), and transfer them to the Forerunner. However, you can also create and save a custom workout directly on your Forerunner.

You can also schedule custom workouts using Garmin Connect. You can plan workouts in advance and store them on your Forerunner.

**NOTE**: Custom workouts are not available in swim mode.

### **Creating a Custom Workout**

- **1** Select **MODE** > **Training** > **Workouts** > **Custom** > **New**.
- **2** Enter a workout name in the top field.
- **3** Select **1. Open No Target** > **Edit Step**.
- **4** Select **Duration** to specify how the step will be measured.

For example, select **Distance** to end the step after a specific distance.

If you select **Open**, you can end the step during your workout by selecting **LAP**.

- **5** Below **Duration**, enter a value.
- **6** Select **Target** to choose your goal during the step.

For example, select **Heart Rate** to maintain a consistent heart rate during the step.

**7** If necessary, select a target zone or enter a custom range.

For example, you can select a heart rate zone. Each time you exceed or drop below the specified heart rate, the device beeps and displays a message.

- <span id="page-17-0"></span>**8** When you are finished with the step details, select **MODE**.
- **9** Complete an action:
	- To add another step, select **<Add New Step>** and repeat steps 4-8.
	- To mark any step as a rest step, select the step and select **Mark as Rest Step**.

Rest steps are noted in your workout history.

## **Repeating Steps**

Before you can repeat a workout step, you must create a workout with at least one step.

- **1** Select **<Add New Step>** > **Duration**.
- **2** Select an option:
	- Select **Repeat** to repeat a step one or more times.

For example, you can repeat a 1-mile step 4 times.

• Select **Repeat Until** to repeat a step for a specific duration.

For example, you can repeat a 5-minute step for thirty minutes or until you reach heart rate zone 5.

- **3** Select **Back to Step**, and select a step to repeat.
- **4** Select **MODE** to continue.

### **Starting a Custom Workout**

- **1** Select **MODE** > **Training** > **Workouts** > **Custom**.
- **2** Select the workout.
- **3** Select **Do Workout** > **START**.

### **Deleting a Custom Workout**

- **1** Select **MODE** > **Training** > **Workouts** > **Custom**.
- **2** Select the workout.
- **3** Select **Delete Workout** > **Yes**.

## <span id="page-17-1"></span>**Courses**

Another way you can use the Forerunner for custom training is to follow courses based on a previously recorded activity. You can follow a saved course simply because it is a good route. For example, you can save a bike friendly commute to work. You can also follow a saved course, trying to match or exceed previously set performance goals. For example, if the original course was completed in 30

minutes, you will race against a Virtual Partner trying to complete the course in under 30 minutes.

You can create a course from your own activity, or you can send a course from Garmin Connect to your device.

**NOTE**: Courses are not available in swim mode.

#### **Creating Courses with Your Forerunner**

- **1** Select **MODE** > **Training** > **Courses** > **New**.
- **2** From the History page, select an entry on which to base your course.
- **3** Select **MODE** to exit.

### **Editing a Course**

- **1** Select **MODE** > **Training** > **Courses**.
- **2** Select the course.
- **3** Select **Edit Course** to change the name and view statistics from the previous activity.

## **Starting a Course**

- **1** Select **MODE** > **Training** > **Courses**.
- **2** Select the course.
- **3** Select **Do Course** > **START**.

History is recorded even if you are not on the course.

## **Following a Course From the Web**

You must have a Garmin Connect account, and you must pair the Forerunner with your computer using the USB ANT Stick [\(page 30\)](#page-31-1).

- **1** Go to<www.garminconnect.com>, and find an activity.
- **2** Click **Send to Device**, and wait for ANT Agent to send the activity.
- **3** Select **MODE** > **Training** > **Courses**.
- **4** Select the course.
- **5** Select **Do Course** > **START**.

## **Tips for Training with Courses**

- If you include a warmup, select **START** to begin the course, and then warm up as normal.
- Stay away from your course path as you warm up. When you are ready to

<span id="page-19-0"></span>begin, head toward your course. When you are on any part of the course path, a message appears.

**NOTE**: As soon as you select **START**, your Virtual Partner starts the course and does not wait for you to warm up.

• Select **MODE** to view the course map or use the compass to find your way back to the course.

### **Changing the Course Speed**

- **1** Select **MODE** > **Training** > **Courses**.
- **2** Select the course.
- **3** Select **Do Course**.
- **4** Use **▲** or ▼ to view the Virtual Partner page.
- **5** Hold **▲** or ▼ to adjust the percentage of time to complete the course.

For example, to improve your course time by 20%, enter a course speed of 120%. You will race against the Virtual Partner to finish a 30-minute course in 24 minutes.

### **Stopping a Course**

Select **MODE** > **Training** > **Courses** > **Stop Course**.

### **Deleting a Course**

- **1** Select **MODE** > **Training** > **Courses**.
- **2** Select the course.
- **3** Select **Delete Course** > **Yes**.

## <span id="page-19-1"></span>**Training Indoors**

If the Forerunner cannot locate satellites, a message appears asking if you are indoors. You can also manually turn off GPS when you are training indoors.

While the Forerunner is trying to locate satellites, select **ENTER** > **Yes**.

**TIP**: For more information about GPS settings, see [page 33](#page-34-1).

## <span id="page-19-2"></span>**Biking Options**

- For information about the GSC 10, see [page 26.](#page-27-1)
- For information about power meters, see [page 26.](#page-27-2)

### <span id="page-19-3"></span>**Saving Your Bike Profiles**

You can customize up to five bike profiles.

**1** In bike mode, select **MODE** > **Settings** > **Bike Settings** > **Bikes**.

- <span id="page-20-0"></span>**2** Select up to five bikes, and select **Done**.
- **3** Select **Bike 1** > **Bike Details**.
- **4** Enter a name for the bike profile, the bike weight, and the odometer value.
- **5** If you are using a speed and cadence sensor or power sensor, select **Wheel Size**.
	- Select **Auto** to calculate your wheel size using GPS distance.
	- Select **Custom** to enter your wheel size. For a table of wheel sizes and circumferences, see [page 45](#page-46-1).
- **6** Hold **MODE** to switch bikes.
- **7** Repeat steps 1–5 for additional bikes.

## **Swim Features**

#### *NOTICE*

The Forerunner is intended for surface swimming. Scuba diving with the Forerunner may damage the product and will void the warranty.

### **Swimming in Open Water**

You can use the Forerunner for open water swimming. You can record your swim data including distance, pace, and stroke count.

**NOTE**: The Forerunner cannot record heart rate data while swimming.

- **1** Hold **MODE**.
- **2** Select **Swim** > **Open Water Swim**.
- **3** If necessary, select **MODE** > **Settings** > **Open Water Settings** > **Data Fields** to customize the swim training pages.

For a complete list of the available data fields, see [page 36](#page-37-1).

- **4** Select **START**.
- **5** After completing your swim, select **STOP**.
- **6** Hold **RESET** to save your data and reset the timer.

## **Swimming in a Pool**

You can record your swim data including distance, pace, stroke count, and stroke type (pool swim only).

**NOTE**: The Forerunner cannot record heart rate data while swimming.

- **1** Hold **MODE**.
- **2** Select **Swim** > **Pool Swim**.
- <span id="page-21-2"></span>**3** Select your pool length or enter a custom length.
- **4** If necessary, select **MODE** > **Settings** > **Pool Swim Settings** > **Data Fields** to customize the swim training pages.

For a complete list of the available data fields, see [page 36](#page-37-1).

- **5** Select **START**.
- **6** If you stop to rest, select **LAP**, and select **LAP** again when you resume swimming.

This creates a rest interval separate from your swim interval.

- **7** After completing your swim, select **STOP**.
- **8** Hold **RESET** to save your data and reset the timer.

### <span id="page-21-1"></span>**Stroke Types**

Stroke type identification is available only in pool swim mode. Your stroke type is identified at the end of a length.

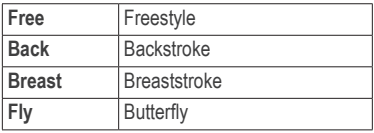

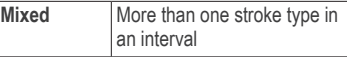

#### <span id="page-21-0"></span>**Swim Terminology**

- A *length* is one trip down the pool.
- An *interval* in swimming is like a lap in running. You can break your swim into swim intervals and rest intervals.
- A *stroke* is counted every time your arm wearing the Forerunner completes a full cycle.
- Your *swolf* score is the sum of the time for one length and the number of strokes for that length. For example, 30 seconds plus 15 strokes equals a swolf score of 45. Swolf is a measurement of swimming efficiency and, like golf, a lower score is better.
- Your swim *efficiency index* is the sum of the time and the number of strokes that it takes to swim 25 meters. This allows you to compare your swim efficiency to another pool or an open water workout. A lower swim efficiency index is better.

## <span id="page-22-0"></span>**Swim Tips**

The Forerunner cannot record strokes or lengths during drill strokes or kick sets. Garmin recommends that you record drills as a separate swim interval using the **LAP** key.

Similarly, use the **LAP** key to record rest intervals separately. This improves the accuracy of your swim data. If you do not use the **LAP** key for rest intervals or stop the timer, the Forerunner may take 7-8 seconds to display data for the last completed length.

## <span id="page-22-1"></span>**Using the Countdown Timer**

You can use the countdown timer to automatically start the Forerunner timer after a specified countdown.

For example, you can use a 30-second countdown before you start a timed sprint. You can also set a 5-minute countdown before starting a boat race. During the countdown, history is not recorded.

**NOTE**: The countdown timer is only available in "Other" sport mode.

**1** Hold **MODE** > **Other**.

- **2** Select **MODE** > **Settings** > **Other Settings** > **Countdown Timer**.
- **3** Select **Countdown Timer** > **On**.
- **4** Enter the countdown time.
- **5** Select **START** to begin the countdown timer.

You will hear 5 beeps before the timer starts automatically.

## **ANT+ Sensors**

The Forerunner is compatible with these ANT+ accessories.

- Heart rate monitor ([page 22\)](#page-23-1)
- Foot pod ([page 24](#page-25-1))
- Bike sensors ([page 26](#page-27-1))
- Power meters [\(page 26\)](#page-27-2)
- Weight scales [\(page 27](#page-28-2))
- Fitness equipment ([page 28](#page-29-1))

For information about purchasing additional accessories, go to <http://buy.garmin.com>.

## <span id="page-23-2"></span><span id="page-23-0"></span>**Pairing Your ANT+ Sensors**

Before you can pair, you must put on the heart rate monitor or install the sensor. See the quick start manual or the accessory instructions.

If your Forerunner does not show data from the accessory, you may need to pair the accessory to your Forerunner. Pairing is the connecting of ANT+™ wireless sensors, for example, connecting your foot pod with a Forerunner. After you pair the first time, your Forerunner automatically recognizes your foot pod each time it is activated.

- Make sure the ANT+ sensor is compatible with your Forerunner.
- Bring the Forerunner within 3 m of the ANT+ sensor.
- Stay 10 m away from other ANT+ sensors while pairing.
- If  $\heartsuit$  is off, select **MODE** > **Settings** > **Run Settings** > **Heart Rate** > **ANT+ HR** > **Yes** > **Restart Scan**.
- If is off, select **MODE** > **Settings** > **Run Settings** > **Foot Pod** > **Yes** > **Restart Scan**.
- If is off, select **MODE** > **Settings** > **Bike Settings** > *bike name* > **ANT+ Spd/Cad** > **Yes** > **Restart Scan**.
- If is off, select **MODE** > **Settings** > **Bike Settings** > *bike name* > **ANT+Power** > **Yes** > **Restart Scan**.
- If you still cannot pair the accessory, replace the accessory battery (see [page 44](#page-45-1) or accessory instructions).

When the accessory is paired, a message appears, and the accessory icon ([page 5](#page-6-1)) appears solid on the screen.

## <span id="page-23-1"></span>**Heart Rate Monitor**

**NOTE**: The Forerunner cannot record heart rate data while swimming.

### **Putting on the Heart Rate Monitor**

**NOTE**: If you do not have a heart rate monitor, you can skip this task.

Wear the heart rate monitor directly on your skin, just below your breastplate. It should be snug enough to stay in place during your run.

Snap the heart rate monitor **1** onto the strap.

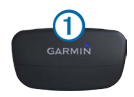

<span id="page-24-1"></span>**2** Wet the electrodes 2 on the back of the strap to create a strong connection between your chest and the transmitter.

**NOTE**: Some heart rate monitors have a contact patch 3. Wet the contact patch.

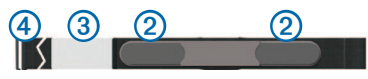

- **3** Wrap the strap around your chest, and connect the strap hook  $\overline{4}$  to the loop. The Garmin logo should be right-side up.
- **4** Bring the device within range (3 m) of the heart rate monitor.

**TIP**: If the heart rate data is erratic or does not appear, you may have to tighten the strap on your chest or warm up for 5–10 minutes.

After you put on the heart rate monitor, it is on standby and ready to send data.

When the heart rate monitor is paired, a message appears, and  $\heartsuit$  appears solid on the screen.

### <span id="page-24-0"></span>**Setting Your Heart Rate Zones**

Before you can customize your heart rate zones, you must enable the heart rate monitor.

The Forerunner uses your user profile information from the initial setup to determine your heart rate zones. For the most accurate calorie data during your activity, set your maximum heart rate, resting heart rate, and heart rate zones.

- **1** Select **MODE** > **Settings** > **Run Settings** > **Heart Rate** > **HR Zones**.
- **2** Follow the on-screen instructions.
- **3** Repeat for each sport mode.

## **About Heart Rate Zones**

Many athletes are using heart rate zones to measure and increase their cardiovascular strength and improve their level of fitness. A heart rate zone is a set range of heartbeats per minute. The five commonly accepted heart rate zones are numbered from 1 to 5 according to increasing intensity. Generally, heart

<span id="page-25-0"></span>rate zones are calculated based on percentages of your maximum heart rate.

## **Fitness Goals**

Knowing your heart rate zones can help you measure and improve your fitness by understanding and applying these principles.

- Your heart rate is a good measure of exercise intensity.
- Training in certain heart rate zones can help you improve cardiovascular capacity and strength.
- Knowing your heart rate zones can prevent you from overtraining and can decrease your risk of injury.

If you know your maximum heart rate, you can use the table ([page 49](#page-50-0)) to determine the best heart rate zone for your fitness objectives.

If you do not know your maximum heart rate, use one of the calculators available on the Internet. Some gyms and health centers can provide a test that measures maximum heart rate.

## **More Heart Rate Options**

• Heart rate alerts [\(page 9\)](#page-10-2)

- Heart rate zone calculations [\(page 49](#page-50-0))
- Heart rate data fields [\(page 36\)](#page-37-1)
- Heart rate troubleshooting [\(page 48](#page-49-0))

## <span id="page-25-1"></span>**Foot Pod**

Your Forerunner is compatible with the foot pod. You can use the foot pod to send data to your Forerunner when training indoors, when your GPS signal is weak, or when you lose satellite signals. The foot pod is on standby and ready to send data as soon as you install it or start moving. You must pair the foot pod with your Forerunner [\(page 22\)](#page-23-2).

When the battery is low, a message appears on your Forerunner. Approximately five hours of battery life remain.

## **Choosing Your Speed Source**

If you plan to train outdoors, you can set the Forerunner to use foot pod data to calculate pace rather than using GPS.

**1** Select **MODE** > **Settings** > **Run Settings** > **Foot Pod** > **Yes**.

<span id="page-26-0"></span>**2** Select **Speed Source** > **Foot Pod**.

### **About Foot Pod Calibration**

Calibrating your foot pod is optional and can improve accuracy. There are three ways to adjust the calibration: distance, GPS, and manual.

#### **Calibrating Your Foot Pod by Distance**

For best results, the foot pod should be calibrated using the inside lane of a regulation track. A regulation track (2 laps = 800 m) is more accurate than a treadmill.

- **1** Select **MODE** > **Settings** > **Run Settings** > **Foot Pod** > **Calibrate** > **Distance**
- **2** Select a distance.
- **3** Select **Continue** > **START** to begin recording.
- **4** Run or walk the distance.
- **5** Select **STOP**.

## **Calibrating Your Foot Pod by GPS**

You must have GPS signals to calibrate the foot pod using GPS.

- **1** Select **MODE** > **Settings** > **Run Settings** > **Foot Pod** > **Calibrate** > **GPS.**
- **2** Select **Continue** > **START** to begin recording.
- **3** Run or walk approximately 1000 m.

The Forerunner informs you that you have traveled far enough.

## **Calibrating Your Foot Pod Manually**

If your foot pod distance seems slightly high or low each time you run, you can manually adjust the calibration factor.

- **1** Select **MODE** > **Settings** > **Run Settings** > **Foot Pod** > **Calibration Factor**.
- **2** Adjust the calibration factor.
	- Increase the calibration factor if your distance is too low.
	- Decrease the calibration factor if your distance is too high.

## <span id="page-27-1"></span><span id="page-27-0"></span>**Bike Sensors**

Your Forerunner is compatible with the GSC 10 speed and cadence bike sensor. For a list of third-party ANT+ sensors that are compatible with the Forerunner, go to <www.garmin.com/intosports>.

#### **Training with a Bike Sensor**

Before you start training, you must be in bike sport mode, and you must pair the GSC 10 with your Forerunner.

- **1** Select **MODE** > **Settings** > **Bike Settings** > *bike name* > **ANT+Spd/ Cad**.
- **2** Select **Yes** in the **Bike sensors present** field.
- **3** If necessary, select **More** to select the sensor type.

### **About the GSC 10**

Cadence data from the GSC 10 is always recorded. If there is no GSC 10 paired, GPS data is used to calculate the speed and distance.

Cadence is your rate of pedaling or "spinning" measured by the number of revolutions of the crank arm per minute (rpm). There are two sensors on the

GSC 10: one for cadence and one for speed.

For information about cadence alerts, see [page 9.](#page-10-2)

#### **Non-Zero Averaging for Cadence Data**

The non-zero data-averaging setting is available if you are training with an optional cadence sensor. The default setting is to include zero values that occur when you are not pedaling.

To turn the non-zero averaging on or off, select **MODE** > **Settings** > **Bike Settings** > **Data Averaging** > **Cadence**.

## <span id="page-27-2"></span>**Power Meters**

For a list of third-party ANT+ sensors that are compatible with the Forerunner, go to <www.garmin.com/intosports>.

### **Calibrating Your Power Meter**

Before you can calibrate your power meter, it must be properly installed and actively recording data. You must be in bike sport mode.

<span id="page-28-0"></span>For calibration instructions specific to your power meter, refer to the manufacturer's **instructions** 

- **1** Select **MODE** > Settings > **Bike Settings** > *bike name* > **ANT+Power**.
- **2** Select **Yes** in the **Power meter present** field.
- **3** Select **Calibrate**.
- **4** Keep your power meter active by pedaling until the message appears.

## <span id="page-28-1"></span>**Setting Your Power Zones**

Before you configure power zones, you must be in bike sport mode.

You can set seven custom power zones (1=lowest, 7=highest). If you know your functional threshold power (FTP) value, you can enter it and allow the Forerunner to calculate your power zones automatically.

- **1** Select **MODE** > Settings > **Bike Settings** > *bike name* > **Power Zones**.
- **2** Select an option:
	- Select **% FTP** to view and edit the zones as a percentage of your functional threshold power.

• Select **Watts** to view and edit the zones in watts.

## **Non-Zero Averaging for Power Data**

The non-zero data-averaging setting is available if you are training with an optional power meter. The default setting is to include zero values that occur when you are not pedaling.

To turn the non-zero averaging on or off, select **MODE** > **Settings** > **Bike Settings** > **Data Averaging** > **Power**.

### **Data Recording**

When a third-party power meter [\(page 26\)](#page-27-2) is paired, the Forerunner records points every second. Recording points every second uses more of the available memory on the Forerunner, but creates a very accurate record of your ride.

## <span id="page-28-2"></span>**Weight Scales**

## **Using the Weight Scale**

If you have an ANT+ compatible weight scale, the Forerunner can read the data from the weight scale.

**1** Select **MODE** > Settings > **System** > **Weight Scale ANT+**.

<span id="page-29-0"></span>**2** Select **Yes** in the **Enabled** field.

3  $S<sub>elect</sub>$   $\Omega$ 

A message appears when the weight scale is found.

**4** Stand on the scale.

**NOTE**: If using a body composition scale, remove shoes and socks to ensure that all body composition parameters are read and recorded.

**5** Step off the scale.

**TIP**: If an error occurs, step off the scale, and try again.

Weight, body fat, and body hydration readings display on your device. Additional weight scale readings are stored on the device, and all readings are automatically sent to your computer when you transfer history [\(page 30\)](#page-31-2).

## **About Lifetime Athletes**

The lifetime athlete setting affects certain weight scale calculations. A lifetime athlete is an individual who has trained intensely for many years (with the exception of minor injuries) and has a resting heart rate of 60 beats per minute (bpm) or less.

## <span id="page-29-1"></span>**Fitness Equipment**

ANT+ technology automatically links your Forerunner and heart rate monitor to fitness equipment so you can view your data on the equipment console. Look for the ANT+ Link Here logo on compatible fitness equipment.

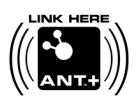

Go to<www.garmin.com/antplus> for more linking instructions.

## **Pairing With Fitness Equipment**

- **1** Select **MODE** > **Settings** > **System** > **Fitness Equipment**.
- **2** Select **Yes** in the **Enabled** field.
- **3** Select **MODE** to view timer page. The "lashes indicating that pairing" is ready.
- **4** Move the Forerunner near the ANT+ Link Here logo.

A message appears. The  $(f)$  is solid when your device is paired with the equipment.

<span id="page-30-0"></span>**5** Start the timer on the fitness equipment to begin your workout.

The timer on your Forerunner starts automatically.

If you have trouble pairing, reset the Forerunner and fitness equipment and try again.

## **History**

Your Forerunner stores data based on the type of activity, the accessories used, and your training settings. When the Forerunner memory is full, your oldest data is overwritten. A warning message appears on the Forerunner before any data is deleted.

**NOTE**: History is not recorded while the timer is stopped or paused.

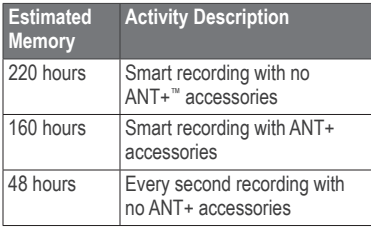

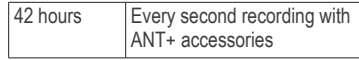

## **Viewing History**

The history displays the date, time of day, distance, activity time, calories, and average and maximum pace or speed. Swim activities also display stroke and efficiency data. The history can also display heart rate, cadence, and power data if you are using the heart rate monitor, foot pod, cadence sensor, or power meter (optional accessories).

- **1** Select **MODE** > **History** > **Activities**.
- 2 Use **▲** and ▼ to view your saved activities.
- **3** Select an activity.
- **4** Select **View More** to view averages and maximums.
- **5** Select an option:
	- Select **Show Map** to view the activity on a map.
	- Select **View Legs** to view parts of a multisport activity.
	- Select **View Laps** to view lap details.
- <span id="page-31-0"></span>• Select **View Ints.** to view interval details.
- **6** Select **▲** or ▼ to scroll through laps.

## **Viewing History Totals by Sport**

- **1** Select **MODE** > **History** > **Totals**.
- **2** Select a sport.

#### **Viewing the Amount of Memory Used**

Select **MODE** > **History** > **Memory Details**.

## **Deleting History**

- **1** Select **MODE** > **History** > **Delete** > **Individual Activities**.
- **2** Use ▲ and ▼ to select an activity.
- **3** Select **Delete Activity**.

## **Deleting Old Activities**

- **1** Select **MODE** > **History** > **Delete** > **Old Activities**.
- **2** Select **Yes** to delete activities older than one month.

## <span id="page-31-1"></span>**Using Garmin Connect**

Garmin Connect is web-based software for storing and analyzing your data.

- **1** Go to [www.garminconnect.com/start.](www.garminconnect.com/start)
- **2** Follow the on-screen instructions.

## <span id="page-31-2"></span>**Sending History to Your Computer**

**1** Plug the USB ANT Stick into a USB port on your computer.

The USB ANT Stick drivers automatically install the Garmin ANT Agent. You can download the USB ANT Agent if the drivers do not automatically install. Go to <www.garminconnect.com/start>.

- **2** Bring your device within range (3 m) of your computer.
- **3** Follow the on-screen instructions.

## **Sending All Your Forerunner Data**

By default, your Forerunner sends only new activities to your computer. You can send all of your saved activities to your computer.

#### Select **MODE** > **History** > **Transfer All**.

### <span id="page-32-0"></span>**Preventing Data Transfer**

You can prevent transferring data to and from any computer, even a paired computer.

Select **MODE** > **Settings** > **System** > **Data Transfer** > **Enabled** > **No**.

## **Goals**

You can create training goals in Garmin Connect and send them to your Forerunner.

## **Sending Goals to your Forerunner**

You must have a Garmin Connect account, and you must pair the Forerunner with your computer using the USB ANT Stick [\(page 30\)](#page-31-1).

- **1** Go to<www.garminconnect.com>, and create a goal.
- **2** Click **Send to Device**, and wait for ANT Agent to send the goal.
- **3** Select **MODE** > **History** > **Goals**.

## **Navigation**

Use the GPS navigation features on your Forerunner to view your path on a map,

save locations you want to remember and find your way home.

## **Adding the Map Page**

Before you use the navigation features, you may want to configure the Forerunner to display the map.

- **1** Select **MODE** > **Settings** > **System** > **Map**.
- **2** Select **Yes** in the **Show Map** field.

## **Viewing Your Track During a Run**

- **1** Select **MODE** until the map appears.
- **2** Select **START**.

When you start the timer and begin to move, a dotted line appears on the map, showing you exactly where you have traveled. This dotted line is called a track.

**3** Select ▲ or ▼ to zoom in or out on the map.

#### <span id="page-33-0"></span>*Map Features*

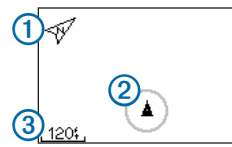

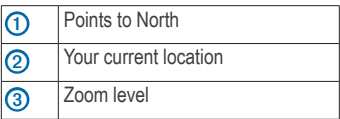

## **Marking Your Location**

A location is any point that you store in memory. If you want to remember landmarks or return to a certain spot, you can mark a location. The location appears on the map with a name and a symbol. You can find, view, and go to locations at any time.

- **1** Go to the place where you want to mark a location.
- **2** Select **MODE** > **GPS** > **Save Location**.
- **3** Enter a name in the top field.
- **4** Select **OK**.

#### **Marking a Location Using Coordinates**

- **1** Select **MODE** > **GPS** > **Save Location**.
- **2** Enter the coordinates in the **Position** field.
- **3** Select **OK**.

## **Navigating to a Location**

- **1** Select **MODE** > **GPS** > **Go to Location**.
- **2** Select a location.
- **3** Select **Go To**.

When you are navigating to a location, the map and compass are automatically added to the page loop.

- **4** Select **START**.
- **5** Select **MODE** to view the map.
- **6** Follow the line on the map to the location.

#### <span id="page-34-0"></span>*Compass Features*

On the compass, the arrow  $\Omega$  points toward the location. The compass also displays the distance  $\bigcirc$  and time  $\bigcirc$  to the location.

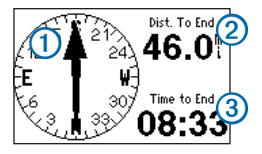

## **Editing or Deleting a Location**

- **1** Select **MODE** > **GPS** > **Go to Location**.
- **2** Select a location.
- **3** Edit the information or select **Delete**.

## **Navigating Back to Start**

Before you can navigate to your starting location, you must be training with GPS, and you must start the timer.

At any point during your run, you can return to your starting point.

During your run, select **MODE** > **GPS** > **Back to Start**.

**NOTE**: If you are using every second recording [\(page 34\)](#page-35-1), it may take several seconds to determine your starting location.

The map appears. A line appears on the map from your current location to your starting point.

## **Stopping Navigation**

Select **MODE** > **GPS** > **Stop Navigation**.

## <span id="page-34-1"></span>**Viewing GPS Information**

**1** Select **MODE** > **GPS** > **Satellites**.

The satellite strength information appears. The black bars represent the strength of each satellite signal received (the number of the satellite appears below each bar).

**2** Select ▲ or ▼ to view the satellite page.

The satellite page displays information about the GPS signals the Forerunner is currently receiving.

For more information about GPS, go to <www.garmin.com/aboutGPS>.

## <span id="page-35-0"></span>**Customizing Your Device**

You can customize your settings for each sport.

- **1** If necessary, hold **MODE** to change your sport.
- **2** Select **MODE** > **Settings**.
- **3** Select a setting based on your active sport.

For example, if the Forerunner is set to bike, select **Bike Settings**.

**4** Customize your settings.

The settings are saved for the active sport.

## <span id="page-35-1"></span>**System Settings**

System settings apply to all sport modes. Select **MODE** > **Settings** > **System**.

- **Language**—sets the device language. Changing the text language does not change the language of user-entered data, such as course names.
- **Tones and Vibration**—sets the device to use audible tones for key presses and audible tones or vibration for messages.
- **Display**—[page 35](#page-36-1)
- **Map**[—page 35](#page-36-2)
- **Time**—sets the time format and time zones. **NOTE**: Each time you locate satellites, the device automatically detects your time zone and the current time of day.
- **Units**—sets the units of measure for distance, elevation, weight and height, pace and speed, and position format. **NOTE**: When pool swimming, distance and speed are automatically changed to match the units of the pool length. The units for the other sport modes are preserved.
- **Weight Scale ANT+**[—page 27](#page-28-2)
- **Fitness Equipment**[—page 28](#page-29-1)
- **Data Recording**—controls how the device records activity data.
	- **Smart Recording—records key** points where you change direction, speed, or heart rate.
	- **Every Second**—records points every second. It creates a very detailed record of your activity; however, it greatly increases the size of the activity.

#### <span id="page-36-0"></span>**Data Transfer**—[page 30](#page-31-2)

**Initial Setup**—allows you to run the configuration wizard the next time you turn on the device.

## <span id="page-36-1"></span>**Adjusting the Display**

- **1** Select **MODE** > **Settings** > **System** > **Display**.
- **2** Select an option:
	- To set the amount of time the backlight stays on, select **Backlight Timeout.**

Use a short backlight setting to conserve battery power.

• To set the amount of screen contrast, select **Contrast**.

## <span id="page-36-2"></span>**Map Settings**

Select **MODE** > **Settings** > **System** > **Map**.

- **Orientation**
	- **North Up**—orients the map with North at the top of the screen.
	- **Track Up**—orients the map with your direction of travel at the top of the screen.
- **User Locations**—displays locations on the map.
- **Show Map**—displays the map as part of the **MODE** page loop.

## **User Profiles**

## **Setting Your User Profile**

The Forerunner uses information that you enter about yourself to calculate accurate data. You can modify the following user profile information: gender, age, weight, and height.

- **1** Select **MODE** > **Settings** > **User Profile**.
- **2** Modify the settings.

## **About Calories**

Calorie expenditure and heart rate analysis technology is provided and supported by Firstbeat Technologies Ltd. For more information, go to <www.firstbeattechnologies.com>.

## <span id="page-36-3"></span>**About Training Effect**

Training Effect measures the impact of an activity on your aerobic fitness. Training Effect accumulates during the activity. As the activity progresses successfully, the

<span id="page-37-0"></span>Training Effect value increases, telling you how the activity has improved your fitness. Training Effect is determined by your user profile information, heart rate, duration, and intensity of your activity.

It is important to know that your training effect numbers (1.0–5.0) may seem abnormally high during your first few runs. It takes several activities for the device to learn your aerobic fitness.

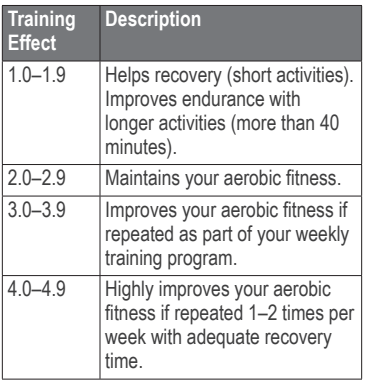

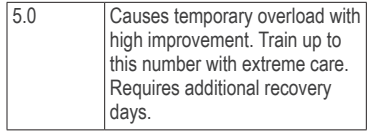

Training Effect technology is provided and supported by Firstbeat Technologies Ltd. For more information, go to <www.firstbeattechnologies.com>.

## <span id="page-37-1"></span>**Data Fields**

You can customize data fields on up to four training pages for each sport. The data fields you customize are saved for the active sport. Some data fields are not available because they are specific to a sport mode.

Data fields with the \* symbol display statute or metric units. Data fields with the \*\* symbol require an ANT+ sensor.

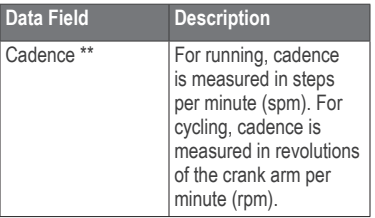

<span id="page-38-0"></span>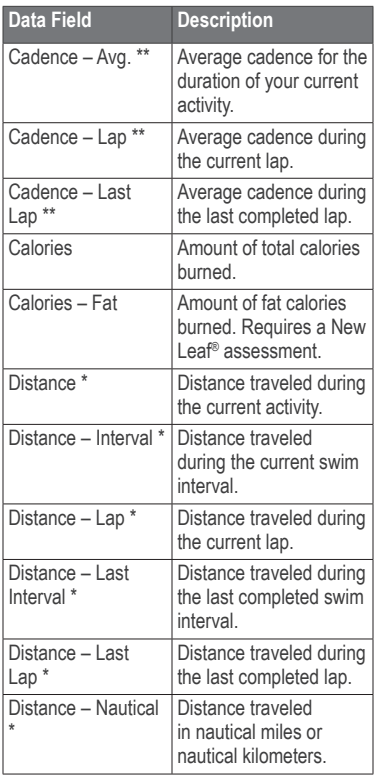

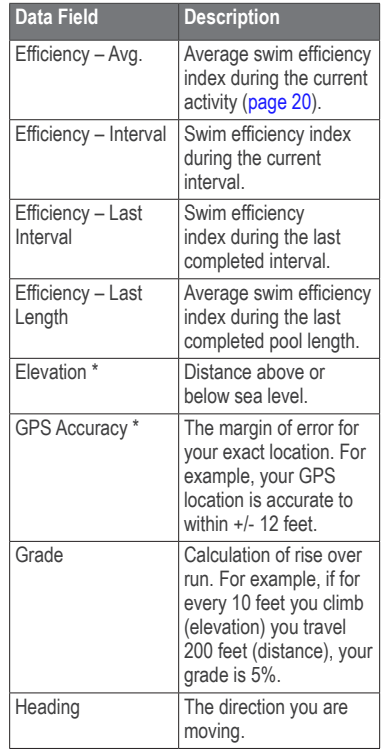

<span id="page-39-0"></span>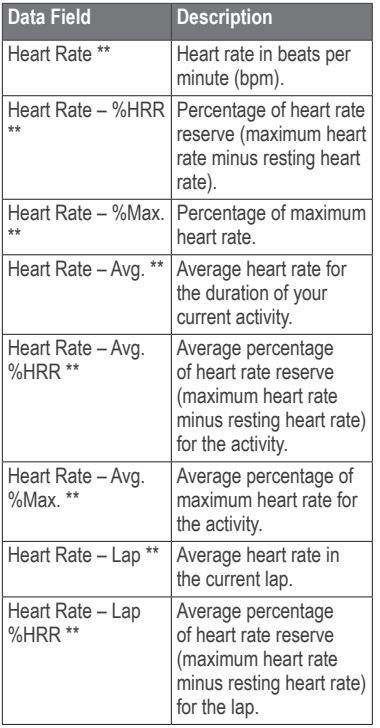

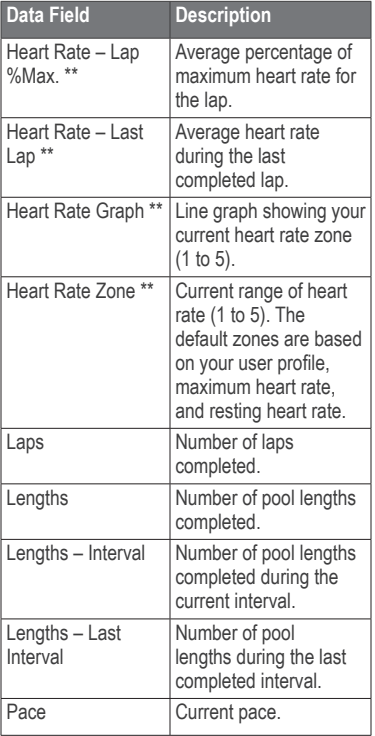

<span id="page-40-0"></span>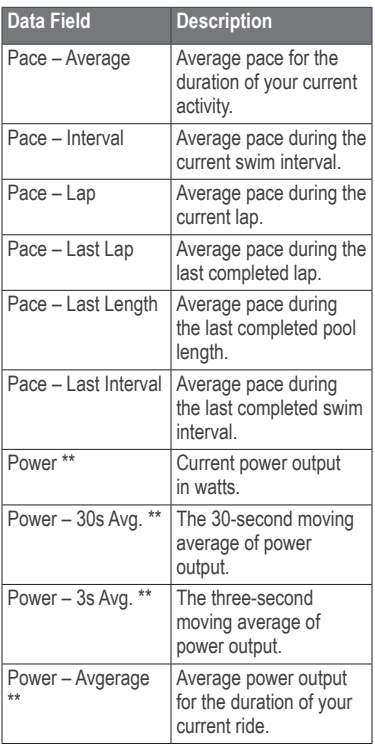

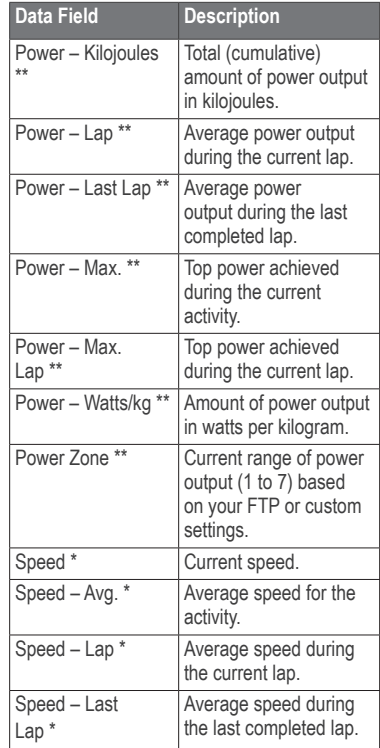

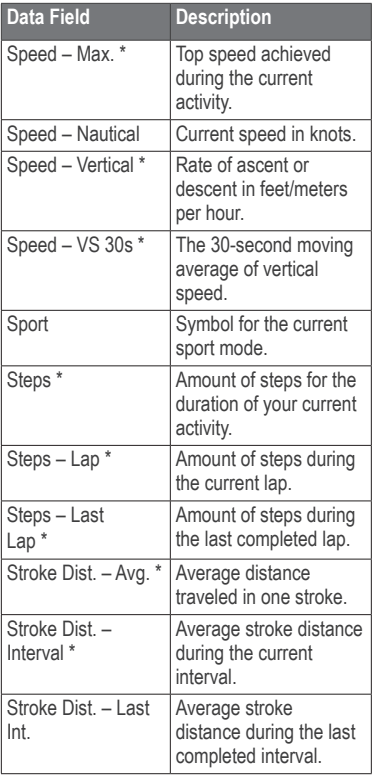

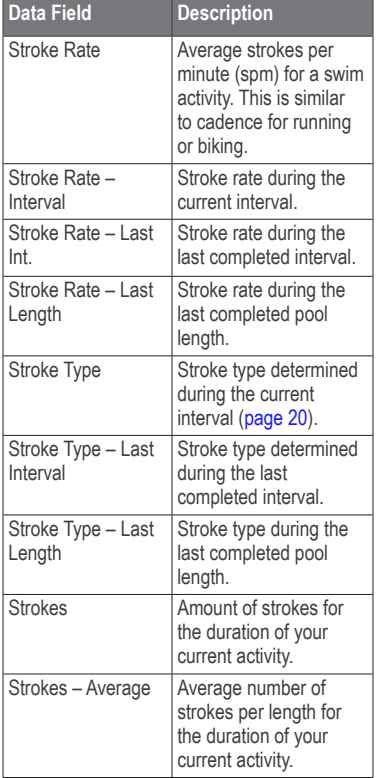

<span id="page-42-0"></span>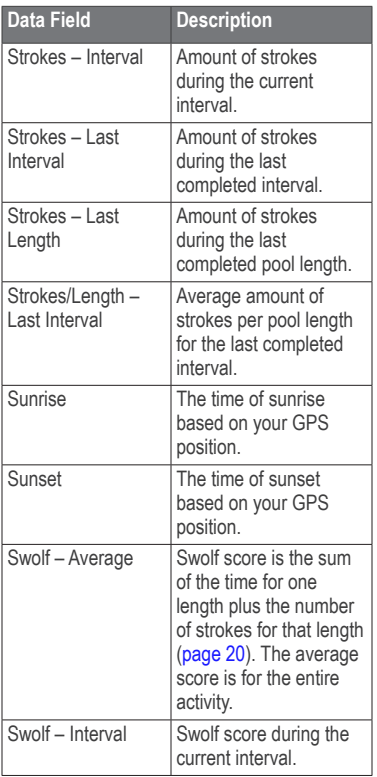

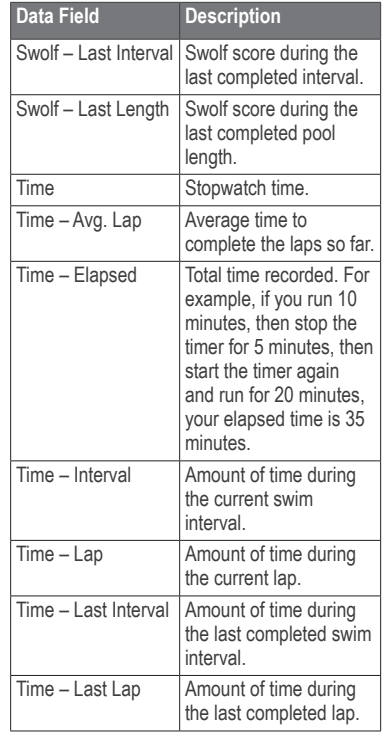

<span id="page-43-0"></span>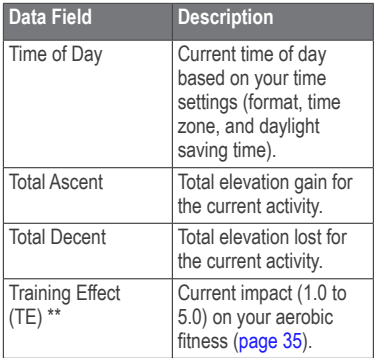

## **Device Information**

## **Caring for Your Device**

#### *notice*

Do not store the device where prolonged exposure to extreme temperatures can occur, because it can cause permanent damage.

Do not use a sharp object to clean the device.

Avoid chemical cleaners and solvents that can damage plastic components.

## **Cleaning the Device**

- **1** Use a cloth dampened with a mild detergent solution.
- **2** Wipe it dry.

### <span id="page-43-1"></span>**Caring for the Heart Rate Monitor**

#### *notice*

You must unsnap the module before cleaning the strap.

A buildup of sweat and salt on the strap can decrease the ability of the heart rate monitor to report accurate data.

- Go to<www.garmin.com/HRMcare> for detailed washing instructions.
- Rinse the strap after every use.
- Wash the strap after every seven uses. The method of cleaning is determined by the symbols printed on the strap.

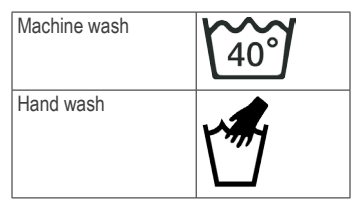

- <span id="page-44-0"></span>• Do not put the strap in a dryer.
- To prolong the life of your heart rate monitor, unsnap the module when not in use.

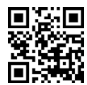

## **Specifications**

## **Forerunner Specifications**

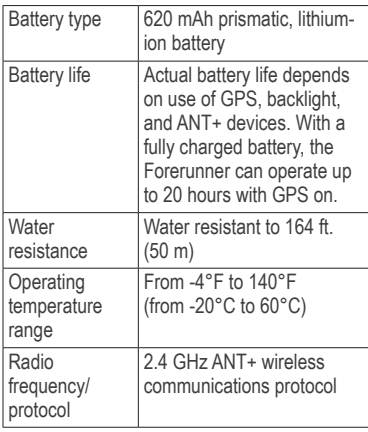

### **Heart Rate Monitor Specifications**

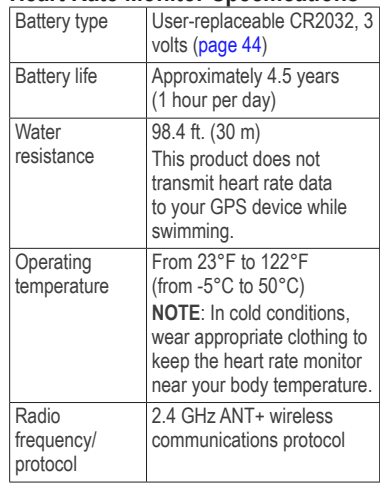

### **USB ANT Stick Specifications**

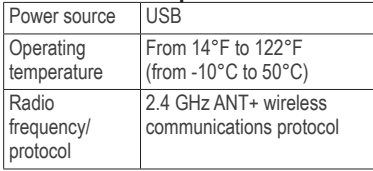

<span id="page-45-0"></span>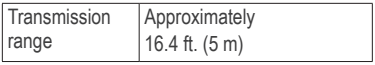

## <span id="page-45-1"></span>**Heart Rate Monitor Battery**

#### **warning**

Do not use a sharp object to remove user‑replaceable batteries.

Contact your local waste disposal department to properly recycle the batteries. Perchlorate Material – special handling may apply. See [www.dtsc](www.dtsc.ca.gov/hazardouswaste/perchlorate) [.ca.gov/hazardouswaste/perchlorate.](www.dtsc.ca.gov/hazardouswaste/perchlorate)

#### **Replacing the Heart Rate Monitor Battery**

- **1** Use a small Phillips screwdriver to remove the four screws on the back of the module.
- **2** Remove the cover and battery.

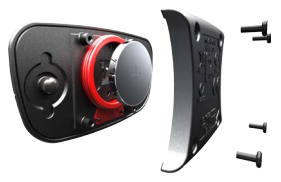

- **3** Wait 30 seconds.
- **4** Insert the new battery with the positive side facing up.

**NOTE**: Do not damage or lose the O-ring gasket.

**5** Replace the back cover and the four screws.

After you replace the heart rate monitor battery, you must pair it with the device again ([page 22](#page-23-2)).

## **Appendix**

## **Registering Your Device**

Help us better support you by completing our online registration today.

- Go to<http://my.garmin.com>.
- Keep the original sales receipt, or a photocopy, in a safe place.

# <span id="page-46-1"></span><span id="page-46-0"></span>**Circumference**

The wheel size is marked on both sides of the tire. To modify your bike profile, see [page 18](#page-19-3) .

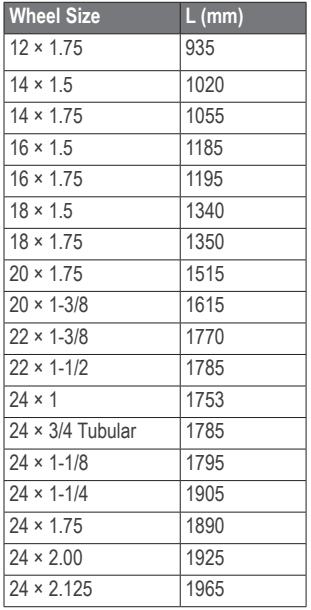

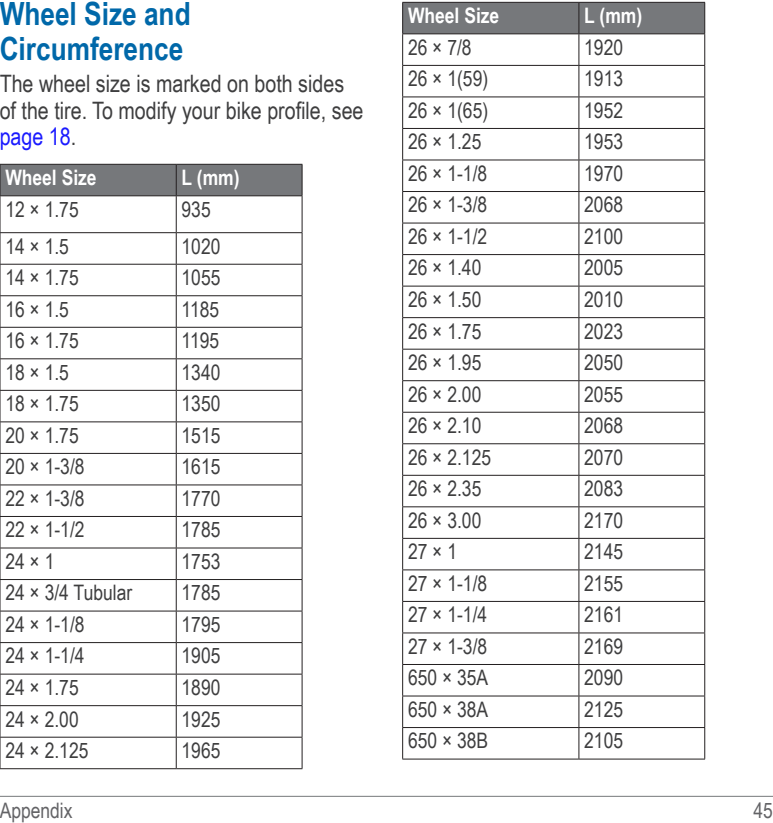

<span id="page-47-0"></span>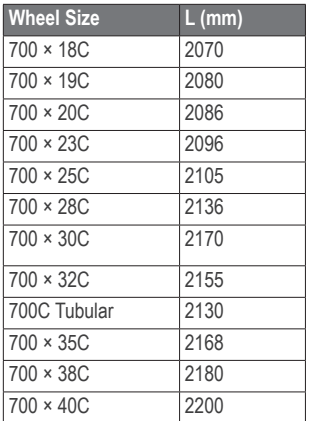

## **Troubleshooting**

#### **Updating the Software Using Garmin Connect**

You must have a Garmin Connect account, and you must pair the Forerunner with your computer using the USB ANT Stick [\(page 30\)](#page-31-1).

**1** Go to<www.garminconnect.com>.

If there is new software available, Garmin Connect alerts you to update the software.

- **2** Follow the on-screen instructions.
- **3** Keep your device in range (3 m) of the computer during the update process.

### **Getting More Information**

You can find more information about this product on the Garmin web site.

- Go to<www.garmin.com/intosports>.
- Go to [www.garmin.com/learningcenter.](www.garmin.com/learningcenter)
- Go to [http://buy.garmin.com,](http://buy.garmin.com) or contact your Garmin dealer for information about optional accessories and replacement parts.

## <span id="page-48-0"></span>**Forerunner Troubleshooting**

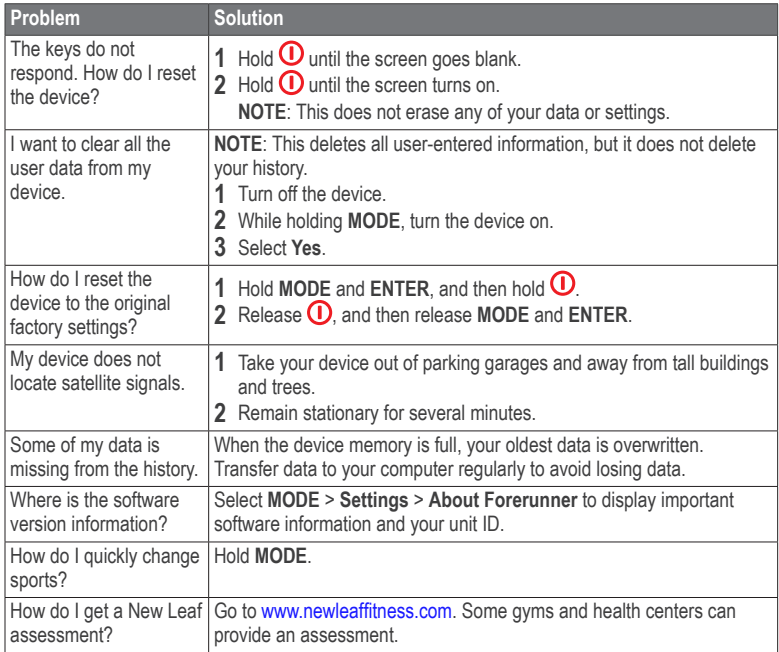

## <span id="page-49-1"></span><span id="page-49-0"></span>**ANT+ Sensor Troubleshooting**

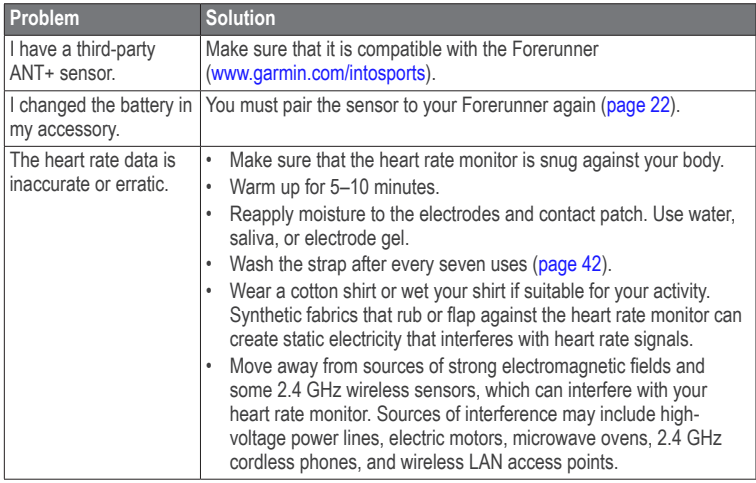

#### <span id="page-50-0"></span>**Heart Rate Zone Calculations**

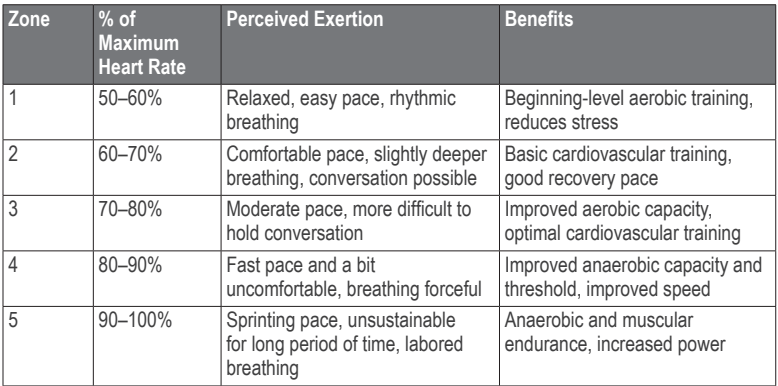

## **Index**

## <span id="page-51-0"></span>**A**

alerts [9](#page-10-0)[–10](#page-11-0) ANT+ bike sensors [26](#page-27-0) fitness equipment [28](#page-29-0) foot pod [24](#page-25-0) heart rate monitor [22](#page-23-0) pairing [22](#page-23-0) power meters [26](#page-27-0) USB ANT Stick [30](#page-31-0) weight scale [27](#page-28-0) Auto Lap [11](#page-12-0)–[12](#page-13-0) Auto Pause [12](#page-13-0) auto scroll [12](#page-13-0)

#### **B**

backlight [4,](#page-5-0) [5,](#page-6-0) [35](#page-36-0) back to start [33](#page-34-0) barometric altimeter [6](#page-7-0) battery [3,](#page-4-0) [43](#page-44-0) heart rate monitor [44](#page-45-0) bike sensors [26](#page-27-0)

#### **C**

cadence alerts [9](#page-10-0) data fields [36](#page-37-0) sensors [26](#page-27-0) training [26](#page-27-0)

calibrating barometric altimeter [6](#page-7-0) foot pod [25–](#page-26-0)[26](#page-27-0) calorie alerts [9](#page-10-0) data fields [37](#page-38-0) expenditure [35](#page-36-0) charging [3](#page-4-0) cleaning [42](#page-43-0) clearing user data [47](#page-48-0) compass [33](#page-34-0) computer pairing [30](#page-31-0) coordinates [32](#page-33-0) corrosion [3](#page-4-0) countdown timer [21](#page-22-0) courses [16–](#page-17-0)[18](#page-19-0) customizing data fields [36](#page-37-0) settings [34](#page-35-0)

#### **D**

data fields [36](#page-37-0) data recording [27,](#page-28-0) [33,](#page-34-0) [34](#page-35-0) distance alerts [9](#page-10-0) data fields [37](#page-38-0) drill strokes [21](#page-22-0)

#### **E**

efficiency index [20](#page-21-2) elevation barometric altimeter [6](#page-7-0) data fields [37](#page-38-0)

#### **F**

fitness equipment [28](#page-29-0) foot pod [24](#page-25-0), [25](#page-26-0)–[26](#page-27-0)

#### **G**

Garmin Connect [30](#page-31-0), [46](#page-47-0) goals [31](#page-32-0) GPS [4,](#page-5-0) [18,](#page-19-0) [33](#page-34-0) accuracy [37](#page-38-0) navigation [31](#page-32-0) grade [37](#page-38-0)  $GSC 10<sup>26</sup>$  $GSC 10<sup>26</sup>$  $GSC 10<sup>26</sup>$ 

#### **H**

heart rate alerts [9](#page-10-0) data fields [38–](#page-39-0)[39](#page-40-0) zones [23](#page-24-1)–[24](#page-25-0) heart rate monitor [43](#page-44-0) battery [44](#page-45-0) cleaning [42](#page-43-0) pairing [22](#page-23-0) troubleshooting [48](#page-49-1) history [29](#page-30-0) missing [47](#page-48-0) viewing [47](#page-48-0)

#### **I**

icons [5](#page-6-0) indoor training [18](#page-19-0) intervals, swimming [20](#page-21-2) interval workouts [14](#page-15-0)

#### **K**

keys [5](#page-6-0) locking [6](#page-7-0) tones [34](#page-35-0) kick sets [21](#page-22-0)

#### **L**

language [34](#page-35-0) lifetime athlete [28](#page-29-0) locating satellite signals [47](#page-48-0) locations [32](#page-33-0), [35](#page-36-0)

#### **M**

map [31](#page-32-0), [35](#page-36-0) memory in hours [29](#page-30-0) multisport [8](#page-9-0)

#### **N**

navigating back to start [33](#page-34-0) New Leaf [37](#page-38-0), [47](#page-48-0) non-zero data-averaging [26,](#page-27-0) [27](#page-28-0)

#### **P**

pace [38](#page-39-0) pairing ANT+ sensors [22](#page-23-0) power data averaging [27](#page-28-0)

#### **R**

registering your device [44](#page-45-0) resetting the device [47](#page-48-0)

#### **S**

safety [3](#page-4-0) satellite signals [47](#page-48-0) saving activities [8](#page-9-0) settings [34](#page-35-0) smart recording [34](#page-35-0) software updates [46](#page-47-0) specifications [43](#page-44-0) speed [24,](#page-25-0) [39](#page-40-0) sport modes changing [7](#page-8-0) stroke types [20](#page-21-2) swimming [19](#page-20-0) swolf score [20](#page-21-2)

#### **T**

time alerts [9](#page-10-0) data fields [41](#page-42-0) zones [34](#page-35-0) timer [7](#page-8-0) countdown [21](#page-22-0) tire size [45](#page-46-0) tones keys [34](#page-35-0) tracks [31](#page-32-0) Training Effect [35,](#page-36-0) [42](#page-43-0) transferring data [31](#page-32-0) triathlon training [8](#page-9-0) troubleshooting [46](#page-47-0), [47](#page-48-0) ANT+ accessories [48](#page-49-1)

#### **U**

units of measure [34](#page-35-0) USB ANT Stick [30,](#page-31-0) [43](#page-44-0) user profile [35](#page-36-0)

#### **V**

Virtual Partner [12](#page-13-0) Virtual Racer [13](#page-14-0)

#### **W**

walking breaks [10](#page-11-0) water resistance [19](#page-20-0), [43](#page-44-0) weight scale [5](#page-6-0), [27](#page-28-0) wheel sizes [45](#page-46-0) workouts custom [15](#page-16-0) interval [14](#page-15-0) multisport [8](#page-9-0)

## **<www.garmin.com/support>**

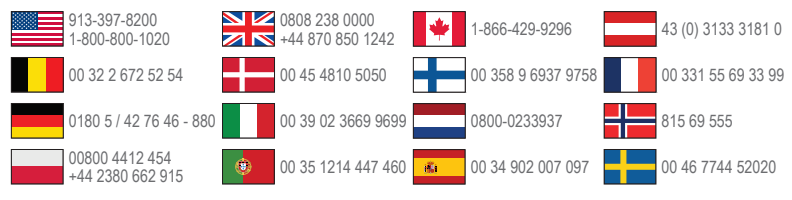

**Garmin International, Inc** 1200 East 151st Street, Olathe, Kansas 66062, USA

**Garmin (Europe) Ltd.** Liberty House, Hounsdown Business Park Southampton, Hampshire, SO40 9LR UK

**Garmin Corporation** No. 68, Zhangshu 2nd Road, Xizhi Dist. New Taipei City, 221, Taiwan (R.O.C.)

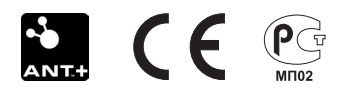

© 2011–2013 Garmin Ltd. or its subsidiaries